- 1. Откройте MySQL Worbench и залогиньтесь на локальной машине
- 2. Загрузите архив CreateDatabaseMYSQL.zip и распакуйте его.
- 3. Нажмите кнопку "Create new schema"

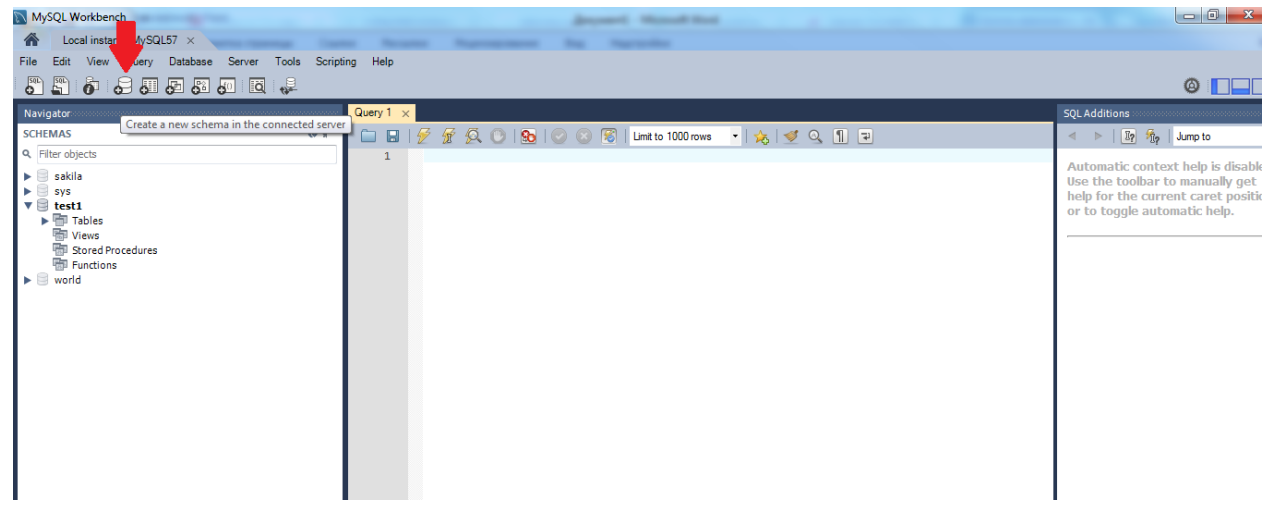

4. Задайте название новой схемы learn\_mysql и нажмите apply>apply>finish<br>
N MySQL Workbench

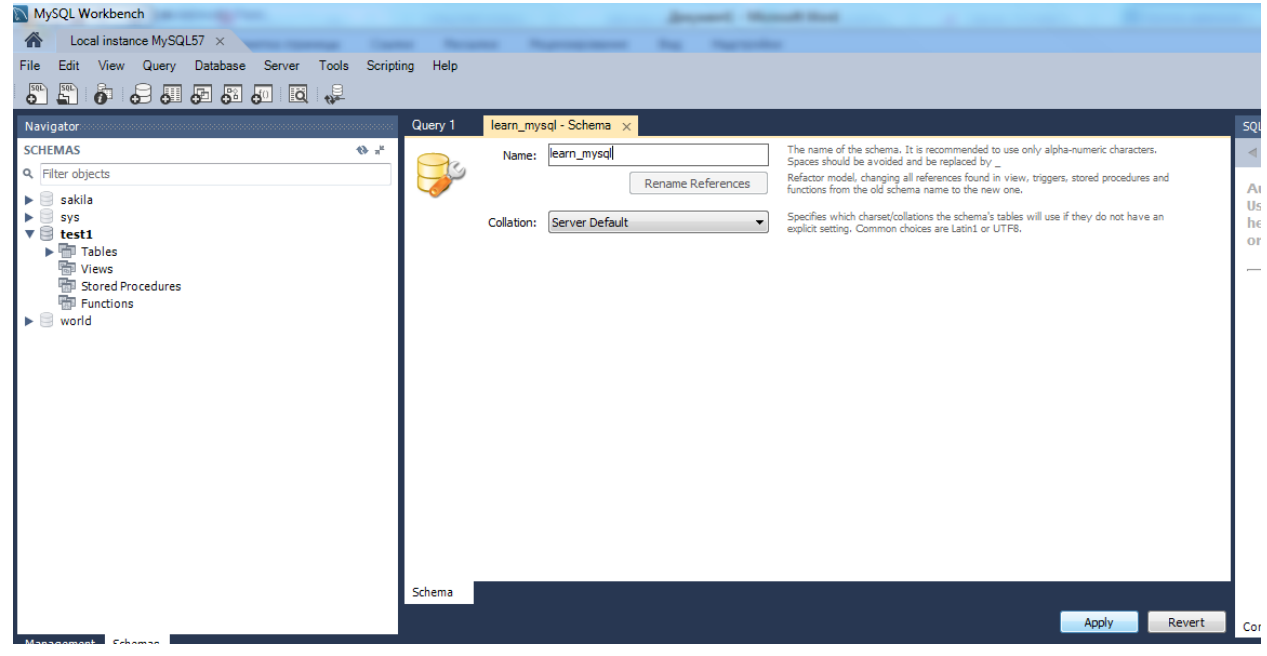

5. Слева в панели Navigator кликните правой кнопкой мыши на названии базы learn\_mysql и выберите эту схему в качестве схемы по умолчанию

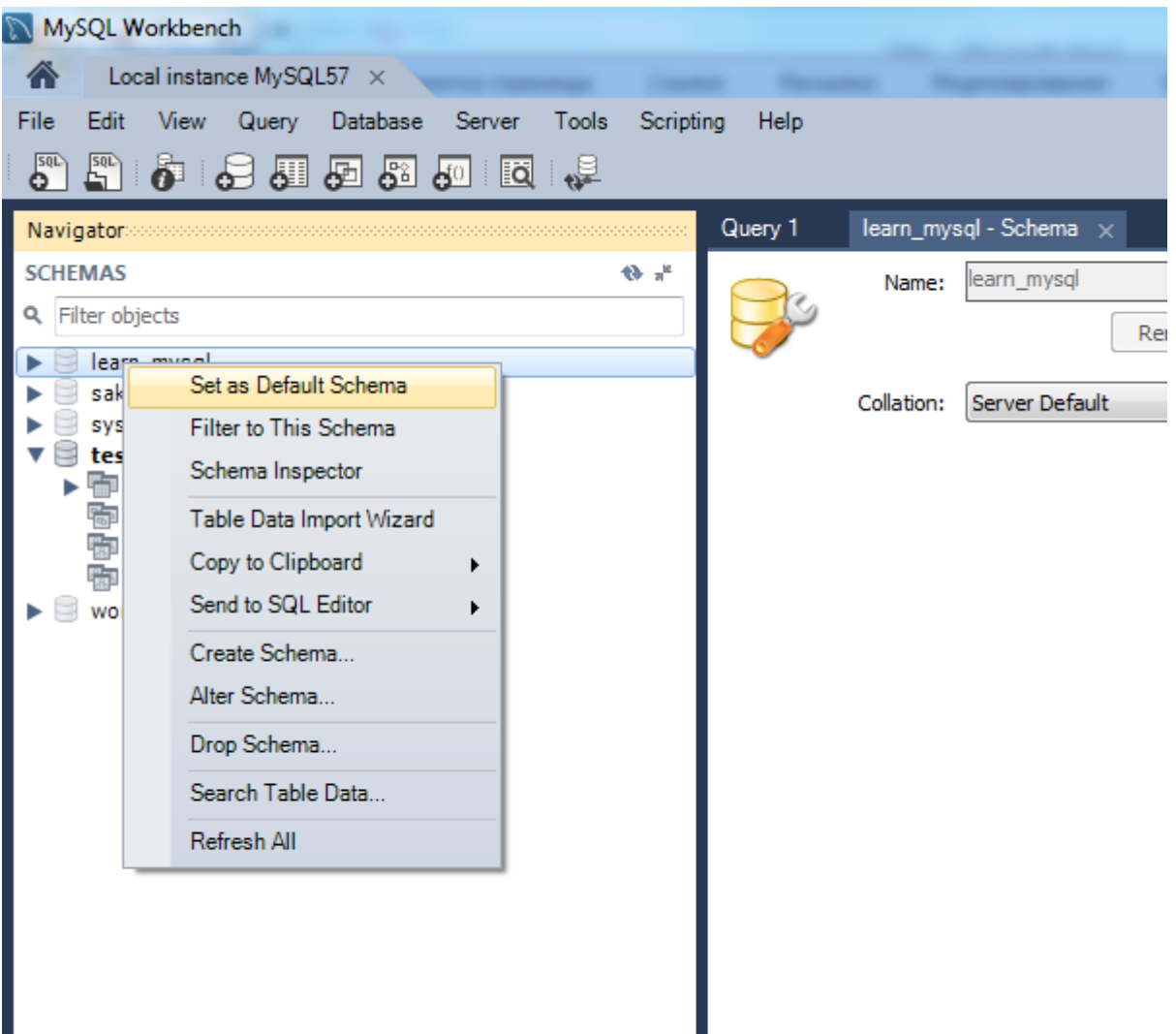

6. В MySQL Worbench выберите в меню File>Open SQL Script, выберите путь к файлу CreateDatabaseMYSQL.sql, нажмите кнопку «Открыть»

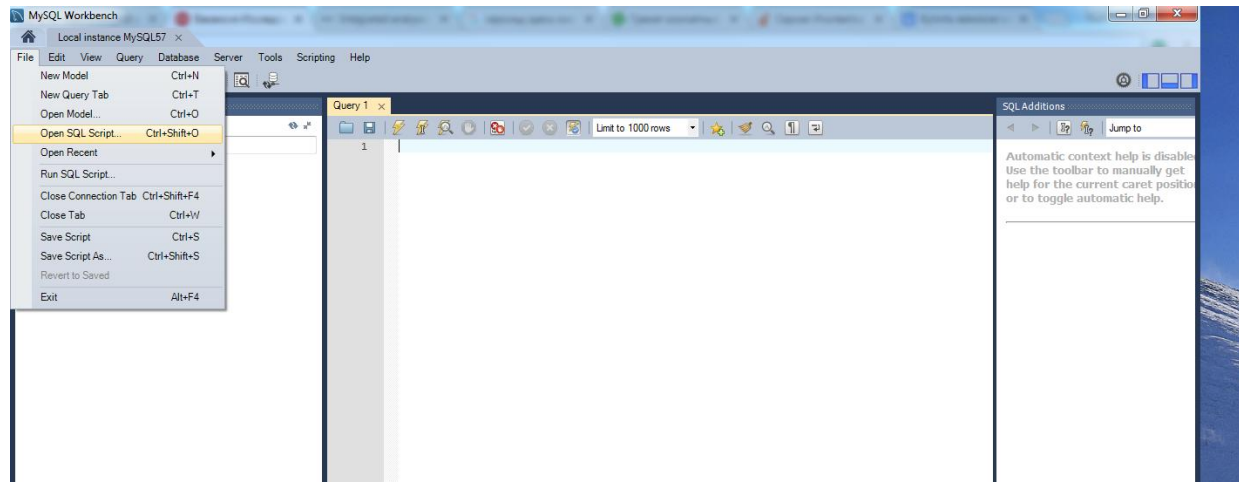

7. Запустите скрипт нажатием на кнопку «молния»

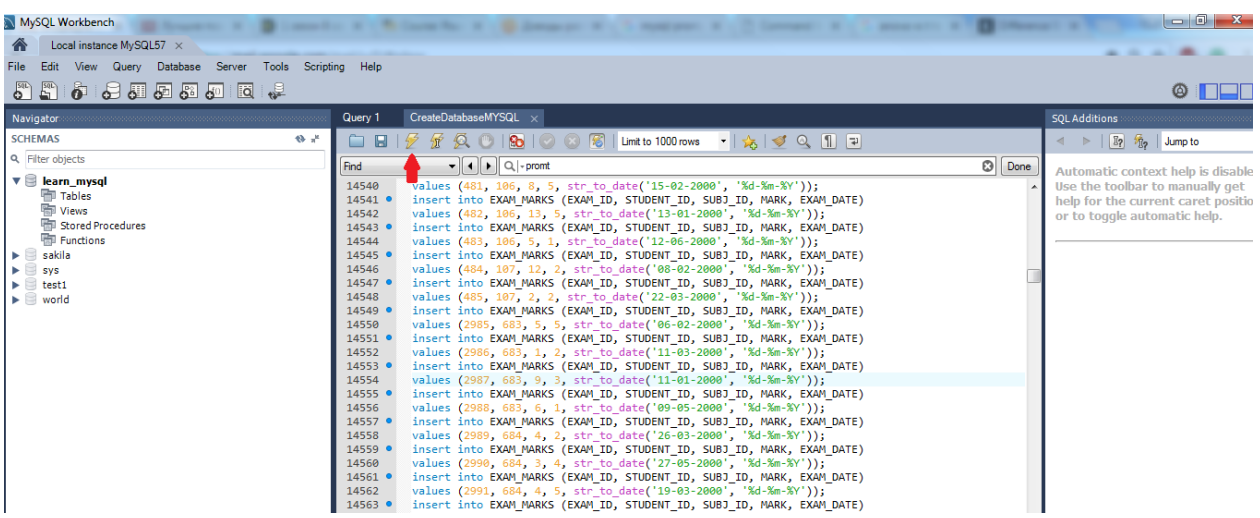

Процесс установки базы может занять минут 10

## 8. После установки щелкните правой кнопкой мыши на схеме и обновите ее (Refresh all)

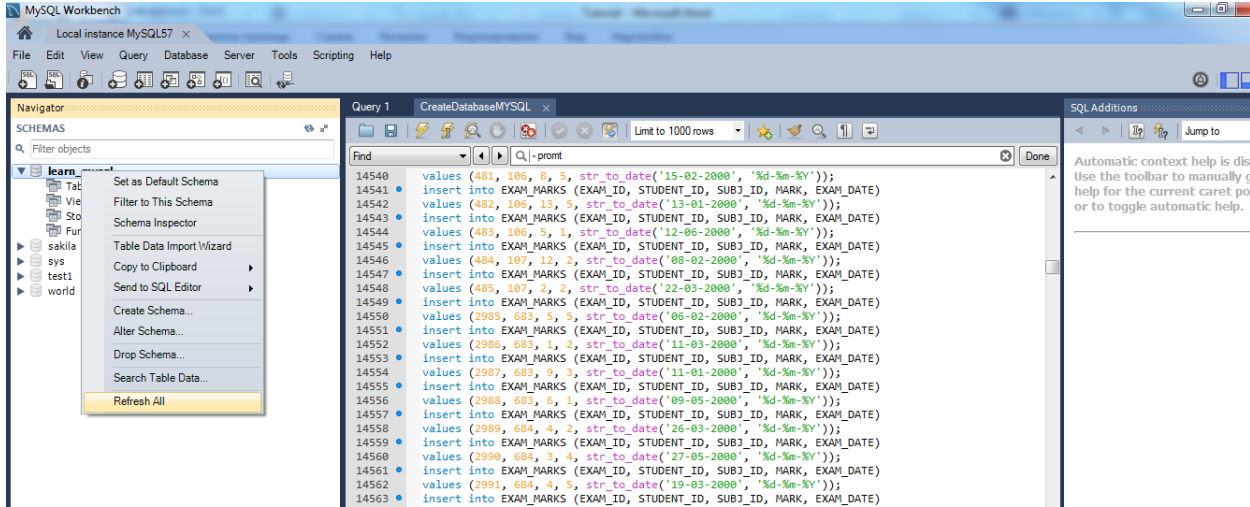